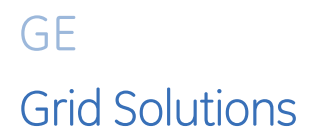

# **8 Series Advanced Communications Connector Module Option Change**

# **Technical Note**

GE Multilin Publication Number: GET-20069 Release Date: April 24th, 2018 Copyright © 2018 GE Multilin

#### **Overview**

8 Series relays with the Advanced Communications option come with one of two connector types as defined by the order code: option '**S**' – **2xFiber-ST** or option '**C**' – **2xRJ45 Copper**.

An 8S-COM-C spare part module is available to change the connector type (and order code) from option '**S**' – **2xFiber-ST** to option '**C**' – **2xRJ45 Copper**, if both the firmware and communications hardware in the relay meet minimum version requirements. Before ordering the 8S-COM-C spare part module, check each 8 Series relay for compatibility as described in the next section.

An 8S-COM-F spare part module is available to change the connector type (and order code) from option '**C**' – **2xRJ45 Copper** to option '**S**' – **2xFiber-ST**. This change does not have minimum hardware and software requirements, so no compatibility check is required. Order the 8S-COM-F spare part module, and contact the factory for the order code option update procedure.

Find the 8 Series Communication Interface Modules in the Grid Solutions Online Store: <https://store.gegridsolutions.com/ViewProduct.aspx?Model=8S-COM>

## **Compatibility Check Procedure (Option S to Option C)**

To change an 8 Series Advanced Communications connector module from option 'S' to option 'C', confirm that the 8 Series relay has firmware version 1.60 or higher and internal communications hardware "AI" (A + capital letter i) or higher.

1. Check that the firmware is version 1.60 or higher as follows:

Read the Firmware Version value from the front panel at **STATUS > INFORMATION > MAIN CPU > Firmware Ver.**, or read this value from the EnerVista 8 Series Setup software at **Status > Information > Relay Info > Firmware Version**.

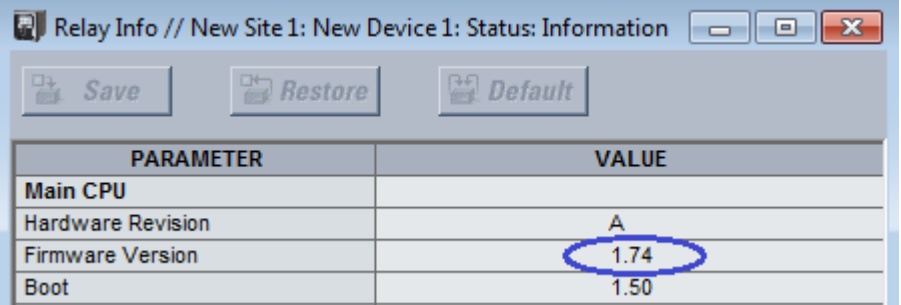

**Figure 1: Example of 8 Series Firmware Version 1 .74 in the EnerVista 8 Series Setup software**

2. Check that the Internal Hardware for Advanced Communications is rev AI or higher as follows:

**Note:** The minimum version required, AI, is capital letter 'A' + capital letter 'i'.

- A. Establish communications with the 8 Series relay.
- B. Using the Enervista 8 Series Setup sofitware, navigate to **Maintenance > Modbus Analyzer**.
- C. Read the Comms CPU board 2-digit communications hardware revision using the **READ FROM DEVICE** section setup as follows:

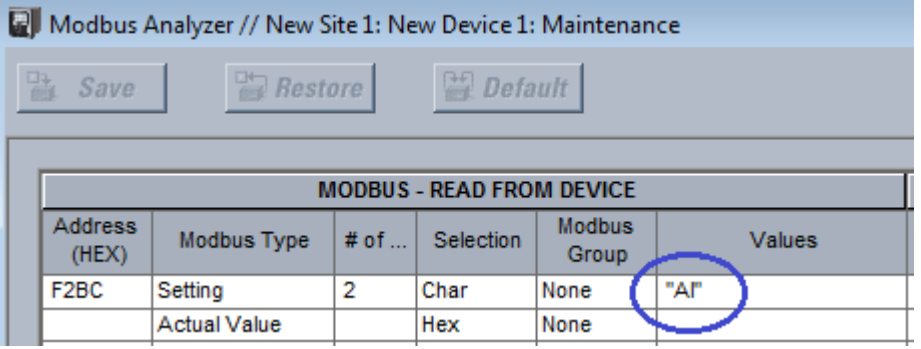

#### **Figure 2: Example of 8 Series Comms CPU Hardware Version AI in the EnerVista 8 Series Setup software**

- 3. If only the firmware is not compatible (firmware version lower than 1.60 and communications hardware version AI or higher), follow the *Upgrading Relay Firmware* instructions in the 8 Series relay instruction manual.
- 4. If the communications hardware is not compatible (hardware version lower than AI), return the relay to the factory for an upgrade.
- 5. If both the firmware and communications hardware are compatible (firmware version 1.60 or higher, hardware version AI or higher), order the 8S-COM-C spare part module, and contact the factory for the order code option update procedure.

### **Summary**

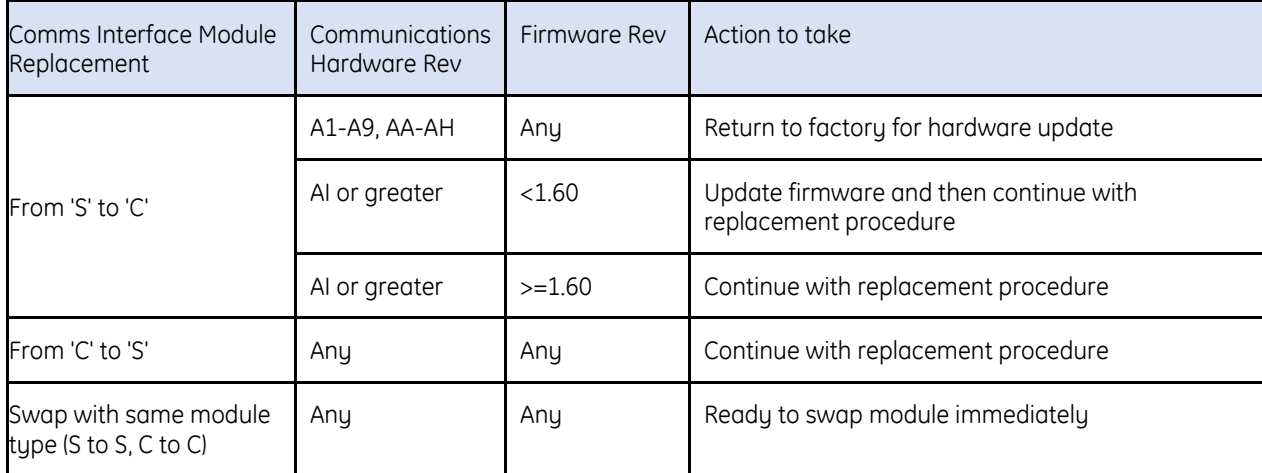

Find the 8 Series Communication Interface Modules in the Grid Solutions Online Store: <https://store.gegridsolutions.com/ViewProduct.aspx?Model=8S-COM>

## **For further assistance**

For product support, contact the information and call center as follows:

GE Grid Solutions 650 Markland Street Markham, Ontario Canada L6C 0M1 Worldwide telephone: +1 905 927 7070 Europe/Middle East/Africa telephone: +34 94 485 88 54 North America toll-free: 1 800 547 8629 Fax: +1 905 927 5098 Worldwide e-mail: [multilin.tech@ge.com](mailto:multilin.tech@ge.com) Europe e-mail: [multilin.tech.euro@ge.com](mailto:multilin.tech.euro@ge.com) [Website:](http://www.gedigitalenergy.com/multilin/)<http://www.gegridsolutions.com/multilin/>